# ■ Add the 「Attach file | for "Add Purchased Product".

### Overview:

It is now possible to attach a file when registering "Add Purchased Product". By using the file attachment function, you can register more information at once than when entering internal memos.

The attached file can be downloaded from the edit screen or the reference screen.

It is also possible to replace the attached file.

#### Notes:

The only file format that can be attached is a PDF file.

The maximum file size is 5MB.

A tool such as "Adobe Acrobat Reader" is required to browse PDF files.

### [ Shipbuilder]

Add Purchased Product

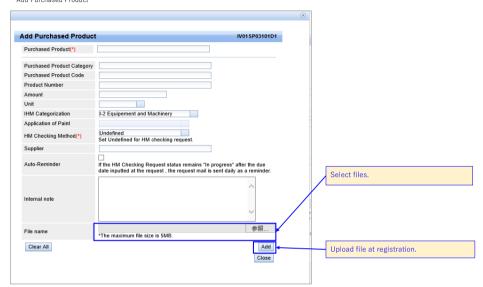

Modify Purchased Product B000165X GREEN/SRM ☑ Contact us 🕒 Logout Ship ▼ MD/SDoC ▼ MD Library ▼ SMD Library ▼ Manage IHM ▼ Maintain Master ▼ Selected: Ship bui Ship No. 001 111 Ship Name IMO No. Modify Purchased Product IV01SP03202 Return HM Checking Request Substitute MD Entry Lookup MD Library Delete > Purchased Product Information Shipbuilder Ship builder Ship No. 001 111 Ship Name
Purchased Product(\*) test\_item1 Purchased Product Category Purchased Product Code Product Number Amount Ref. Location Unit IHM Categorization I-2 Equipement and Machinery Application of Paint Q Supplier code Supplier Modify HM checking method HM Checking Method Status In Progress Completed on Transferred ship does not include supplier information for this purchased item. NOT Transfer supplier data Icon display if the file is already registered. Click to download the target. Select a file for modification. 1 File name 参照... File name(Update) Update > Reference Location Information Expand Collapse **Тор** Update Upload file when updating

If there is a registered file, replace it

## Purchased Product Detail

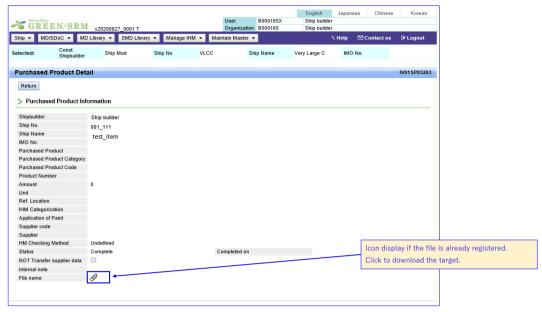

### [ Supplier]

HM Checking Response

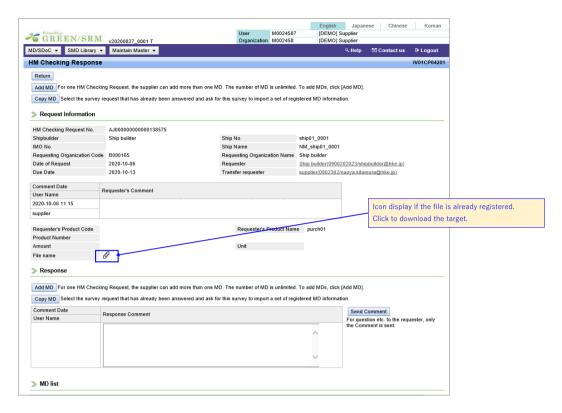

## HM Checking Response Detail

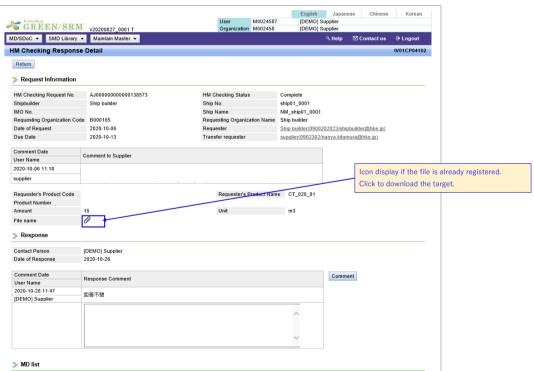

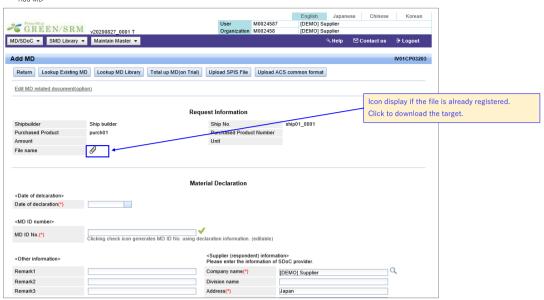